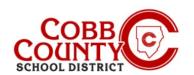

Once registered for an account, you can create a contract for each child. The contract determines the ASP location and allows you to select the days your child will attend the ASP program. The system will walk you through all the steps to create a contract.

#### **Step #1:**

- For Enrolling Adult Only
- On your computer, open an internet browser
- In the browser, enter the URL:
  - https://cobbk12.ce.eleyo.com
- Choose your preferred language
- Click into the "Always translate Spanish" if needed
- Click the small "x" in the top right corner to close the box
- <u>Click</u> on the words that say "Sign In" at the top right corner of the screen

#### **Step #2:**

- Now at the Eleyo Sign in Screen, the email used to register your account will populate in the email address box
- Click Next in the blue box
- The password for the account will automatically populate, click Sign In

#### **Step #3:**

- You are now on the dashboard of your account
- From here you have access to Manage Family members, view your invoices and enroll your children into ASP by creating a separate contract for each child to be enrolled
- To create a contract from your dashboard, <u>click</u> on the words "Enroll in Cobb Schools ASP"

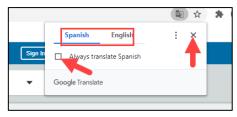

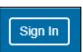

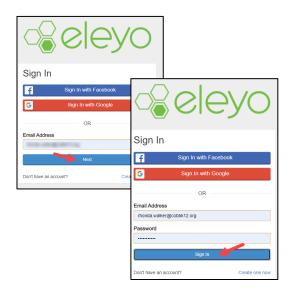

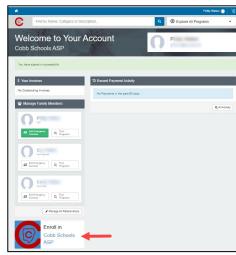

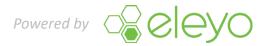

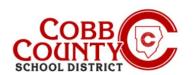

#### Step #4:

 <u>Click</u> the name of the child displayed on the list <u>or</u> click the green box that says +Add New Child if the child's name you wish to enroll is not displayed

#### **Step #5:**

- If you clicked the green +Add New Child box you are now on the Add a New Child screen
- You will begin to complete all pertinent information for your child's contract as you scroll down the screen
- At the bottom of the screen click the blue Add New Child box

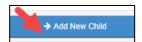

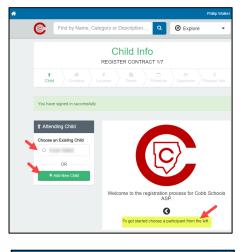

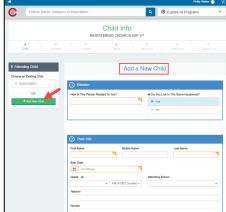

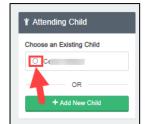

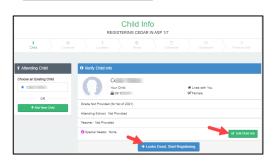

- OR
- The child's name you wish to enroll is displayed <u>click</u> the small circle beside the name to choose
- You are now on the Verify Child Info screen
- You may click the green Edit Child Info box if editing is needed
- If not click the blue Looks Good. Start Registering. box

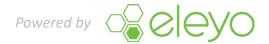

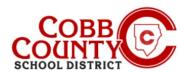

#### Step #6:

- You are now on the Verify Emergency Contacts and Authorized Pickups screen of the contract
- Each child's contract must have at <u>least</u> two (2)
   emergency contacts they can have more if you wish
- <u>Click</u> the green +Add Emergency Contact box to begin adding the second emergency contact for this contract
- Each contact entered will automatically be authorized as a pickup, you may <u>click</u> the button to <u>not allow</u> pick up by the emergency contact
- From the name displayed on your screen, you may <u>click</u> the <u>green box</u> that says <u>Choose or click</u> the box that says +Create New Emergency Contact
- Choosing to create a new emergency contact will bring you to the Add New Emergency Contact screen
- Complete all pertinent information
- When complete, <u>click</u> the <u>blue Create Emergency</u>
   <u>Contact</u> box at the bottom of the screen
- Clicking the green Choose box will immediately create the person as an emergency contact and add them to the list displayed on your screen
- If you want to edit their information, <u>click</u> the <u>green</u> button with the pencil or you can remove them altogether by <u>clicking</u> the <u>red</u> button with the minus sign
- You may also <u>click</u> the Drop off/Pick Up? button to deselect them as an authorized pickup
- <u>Click</u> the <u>blue Verify Contacts/Pickups and Continue</u> box when finished

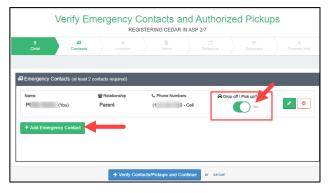

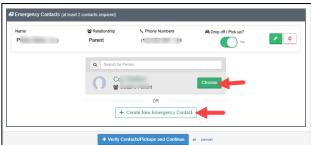

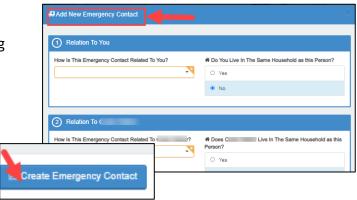

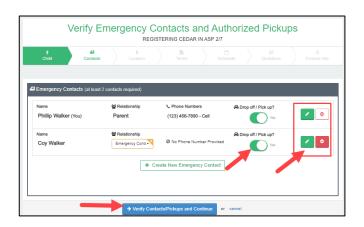

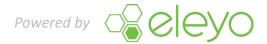

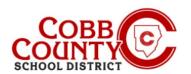

#### Step #7:

- You will now be choosing the school location for your child's ASP attendance. Per board policy, this must be the same location where your child attends
- After the correct ASP location is chosen scroll to the bottom of the screen and click the blue box that says Use Location and Continue
- At the top of the screen the green arrow will fill in as each step of the contract is completed

# Season/Location REGISTERING CEDAR IN ASP 37 Total Contacts Program Selecting Your Child's ASP Location Regional ASP Program Local School ASP Program Local School ASP Program Local School ASP Program Show More \*\* ## Season \*\* Cobb Schools ASP 2021-2022 You are currently registering for the 2021-2022 school year. ## Choose a Location Accordin Intermediate School Aggra Blammatary School Aggra Blammatary School Aggra Blammatary School The Location and Continue Or cancel

#### Step #8:

- Read the terms and conditions
- You may print a copy for your records by clicking the small printer icon in the top right corner of the screen
- At the bottom of the screen <u>click</u> the small box that you have read and agree to the terms and <u>click</u> the <u>blue Accept Terms</u> and <u>Continue</u> box

#### Step #9:

- <u>Click</u> into the small box selecting the set schedule of Mon-Fri
- Click the blue box to Complete Schedule Setup and Continue

# Terms and Conditions for Cobb Schools ASP at Acworth Intermediate School ASP TERMS & CONDITIONS The After School Program (ASP) provides a safe, fun, and nutriting environment for the care of elementary students in the Cobb County School District who attend Face-to-Face instruction from after school until 6:00 PM each school day. ASP is a self-supporting program and receives no support from taxpayer funds. 1. Only the enrolling adult is submiced to complete the Cobb Schools ASP registration and maintain the associated Eleya account. 2. Lagree to the account of the complete the Cobb Schools ASP registration and maintain the associated Eleya account. 3. Lagree to the account of the above terms and conditions. Accept Terms and Continue or cancel

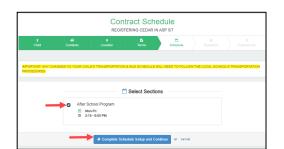

#### Step #10:

- Click into the small circles to answer all contract questions
- There must be an answer for each one
- Add additional information as needed
- At the bottom of the screen <u>click</u> the <u>blue</u> box to <u>Complete</u>
   Questions and <u>Continue</u>

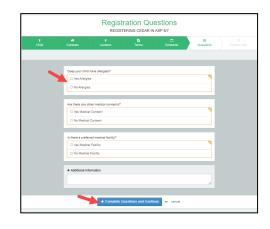

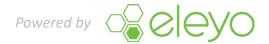

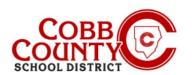

#### Step #11:

You are now on the saved payment method screen and have 2 (two) choices: add saved payment method or continue without saving a payment method (see directions at the bottom of this page for instructions to make this choice)

#### HOW TO ADD AN AUTO PAYMENT METHOD TO YOUR ACCOUNT:

- By clicking the Add Saved Payment Method box the +Add New Payment Method screen will open with a small green box at the top of your screen
- Here you will choose to add an ACH electronic transfer from your checking account OR add a credit or debit card
- <u>Click</u> into the box of the choice for the type of payment method you want to use for your ASP payments
- <u>Click</u> the small down arrow in the green bar at the top of your screen beside the words +Add New
- From here you will <u>click</u> and choose to add your auto payment method in the form of a credit/debit card **OR** checking/savings account
- After your payment choice is made <u>click</u> the <u>blue Save New Payment</u>
   Method box
- Next, <u>click</u> the <u>blue Complete Registration</u> box at the bottom of the screen
- Continue to the next page for further information

#### HOW TO CONTINUE WITHOUT ADDING AN AUTO PAYMENT METHOD TO YOUR ACCOUNT:

- If you wish to continue without choosing a payment method you may do so by <u>clicking</u> the <u>blue letters</u> in the box for that choice
- You have now completed your saved payment method step of the contract
- Continue to the next page for further information

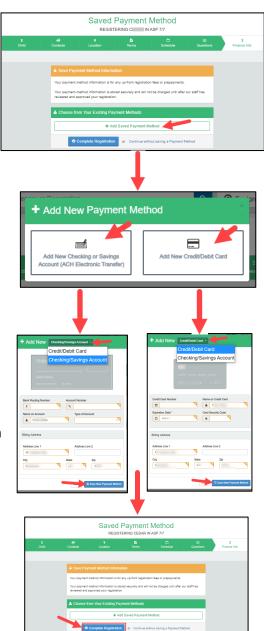

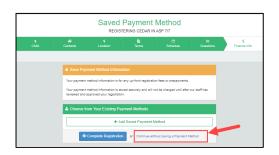

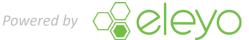

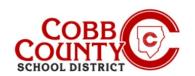

#### Step #12:

- You have now completed all steps to create a contract in your Eleyo account
- The contract is awaiting approval by the ASP staff
- You will receive an email notification once the ASP staff at your child's school has approved the contract
- If you wish to add more contracts to your Eleyo account for an additional children or child, click the box that says: Sign up another child for Cobb Schools ASP
- Repeat all steps above to create additional contracts in your registered Eleyo account
- For each child on your account you will need to create a separate contract
- If you have no other children to add contracts for on your account you have completed the process of adding a contract to a registered Eleyo account

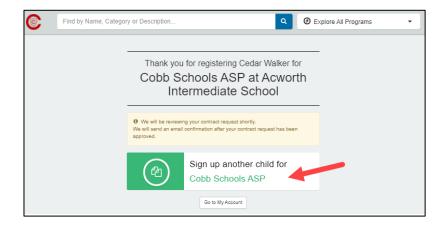

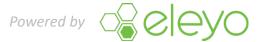